## **Buku Manual Aplikasi MyKuta Berbasis Andoid**

Langkah-langkah panduan penggunaan aplikasi MyKuta untuk Masyarakat Desa:

- 1. Sediakan HP Android anda lalu klik link dibawah ini untuk proses download, https://mykuta.dairikab.go.id/android/myKuta-v.1.0.3.apk .
- 2. Setelah berhasil mendownload, silahkan buka aplikasi MyKuta otomatis akan menampilkan penjelasan mengenai Layanan Administrasi Desa, Sapa Kepala Desa, Pasar Desa, dan Arahan untuk memulai layanan MyKuta silahkan klik button MULAI.

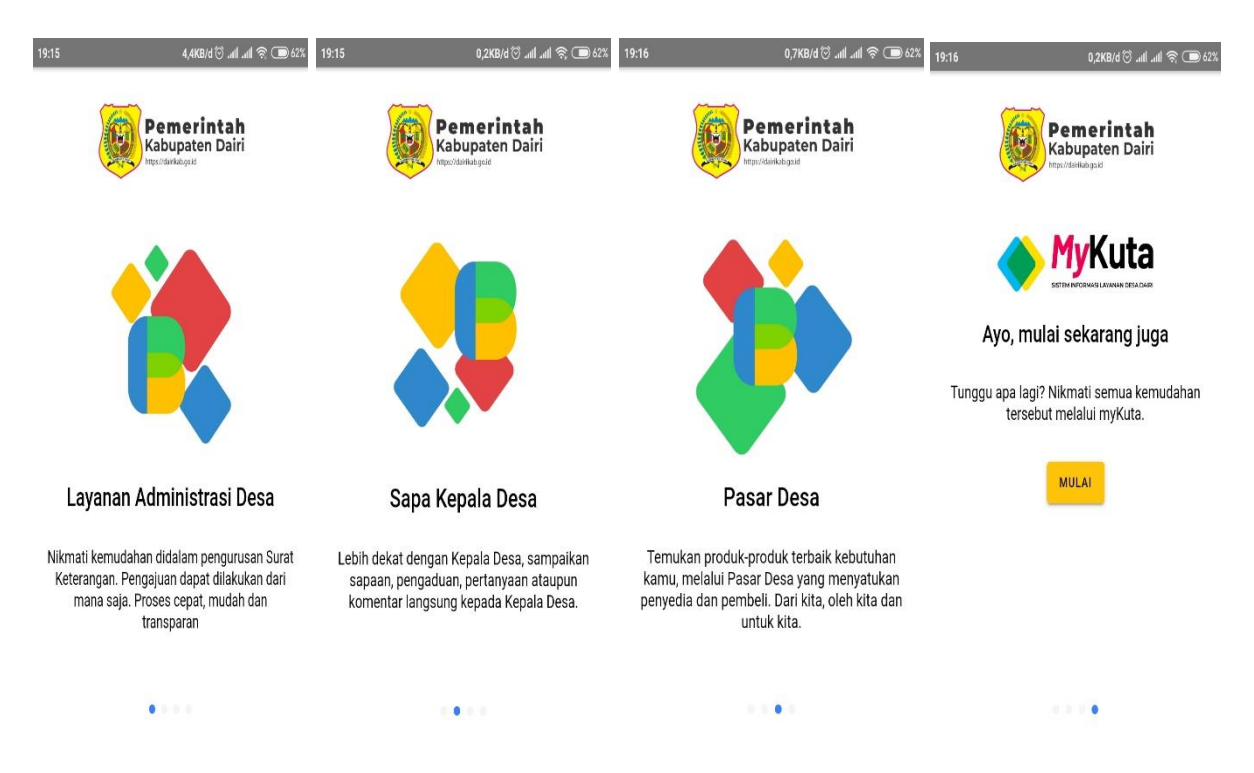

3. Selanjutnya silahkan ketikkan Email dan Kata Sandi anda untuk masuk ke aplikasi dan menikmati layanan-layanan yang ada.

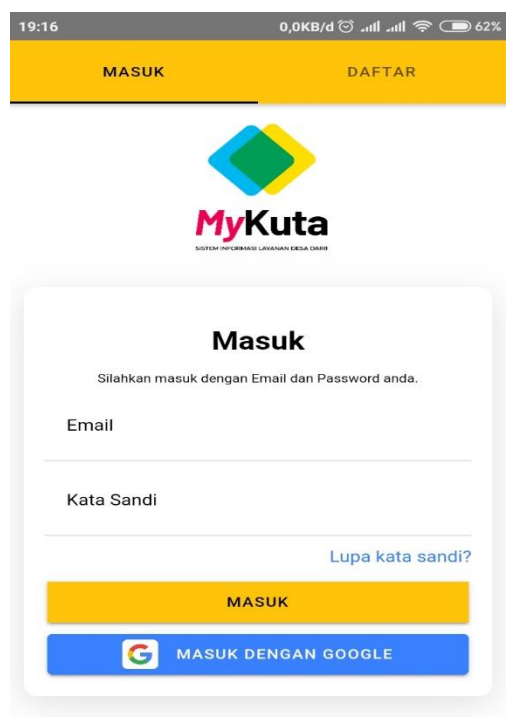

4. Jika sebelumnya tidak memiliki akun diharapkan untuk mendaftar terdahulu, silahkan klik Daftar pada gambar lalu isi form tersebut. Jika sudah silahkan klik button DAFTAR, pak Kades juga bisa mendaftar menggunakan akun google silahkan diklik lalu pilih akun mana yang ingin dipakai untuk bisa lanjut ke aplikasi, dapat dilihat pada gambar dibawah ini.

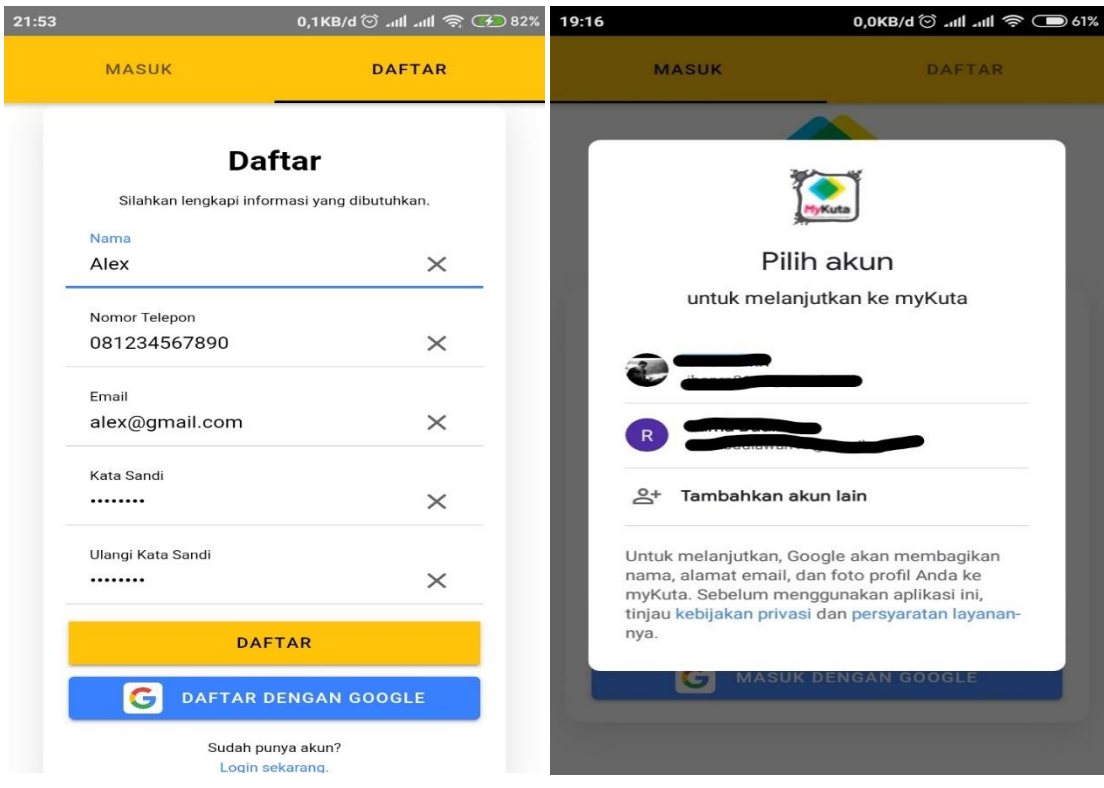

5. Setelah berhasil mendaftar silahkan login kembali, dan jika anda lupa dengan Kata Sandi yang sebelumnya didaftarkan, aplikasi menyediakan layanan untuk itu, sebelum melakukan login ada fitur " Lupa kata sandi? " klik fitur tersebut maka akan diarahkan ke halaman berikut silahkan masukkan Alamat Email anda lalu kirim.

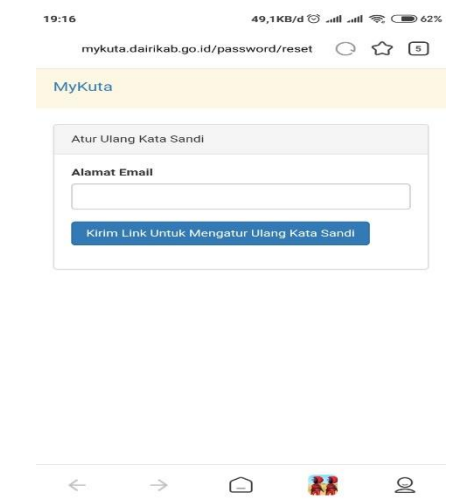

6. Next, berikut tampilan awal jika akun berhasil login anda akan diarahkan ke menu Home yang menampilkan beberapa slide option pada gambar dimana setiap gambar slide terdapat link untuk masuk ke halaman web begitu juga, Home menampilkan Pasar Desa dimana jika diklik salah satu produk akan mengarahkan ke menu Pasar Desa, dan untuk gambar-gambar produk, gambar dengan urutan teratas merupakan gambar populer yang sering dikunjungi wargawarga di Pasar Desa.

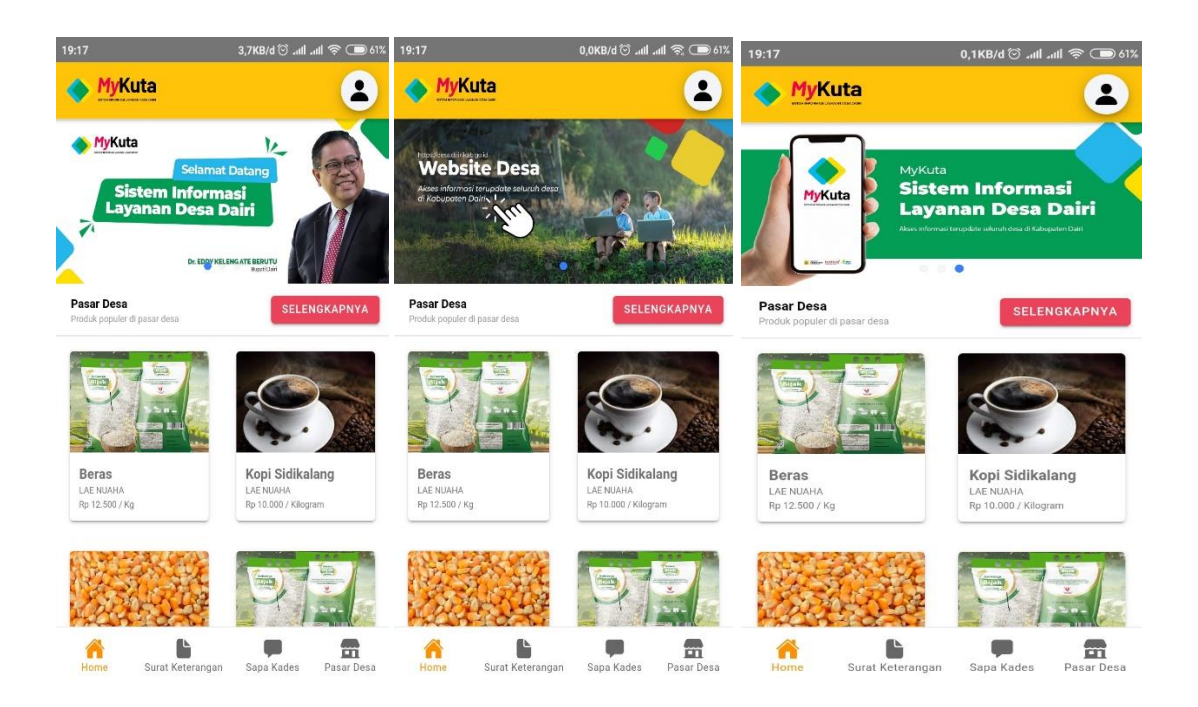

7. Sebelumnya setelah melakukan login dan berhasil masuk pada aplikasi fungsi-fungsi pada layanan yang ada tidak berfungsi 100%, contohnya dapat dilihat pada gambar dibawah ini.

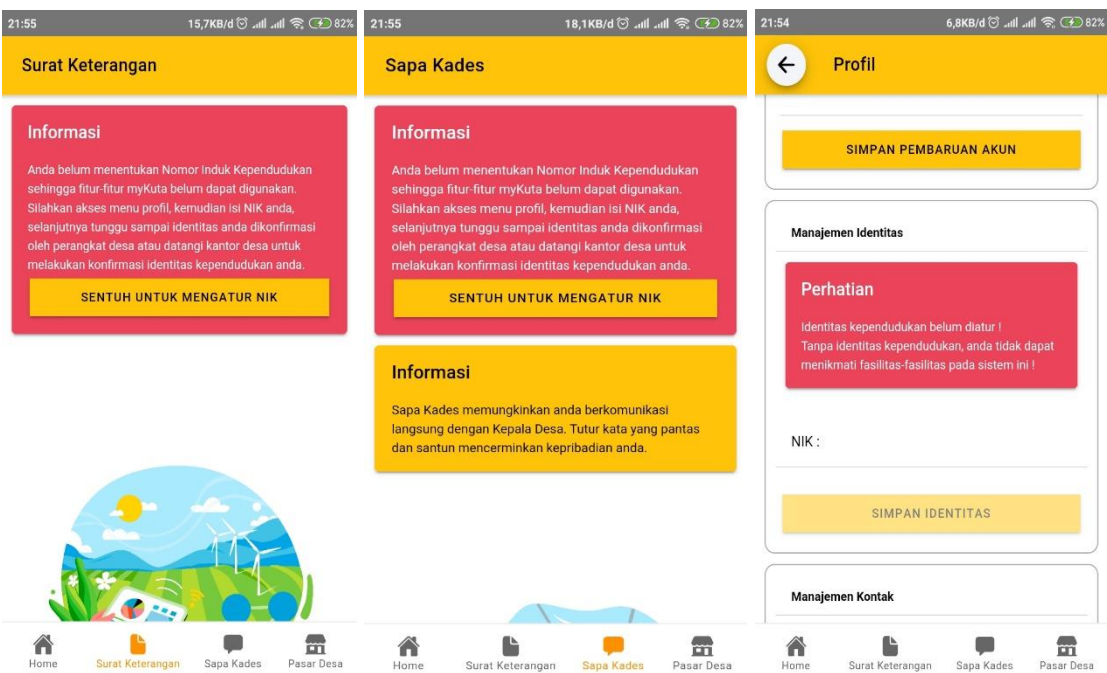

- 8. Setelah melakukan pendaftaran anda diminta untuk menginputkan NIK yang sudah terdaftar di disdukcatpil terlebih dahulu untuk bisa menikmati layanan MyKuta 100%, jika sudah diinputkan mohon menunggu konfirmasi dari Sekretaris Desa untuk memverifikasi akun anda melalui NIK yang anda inputkan sebelumnya.
- 9. Jika sudah terverifikasi maka layanan dapat digunakan sepenuhnya, berikut contoh akun yang sudah terverifikasi dapat dilihat di menu Profil pada bagian Manajemen Identitas terdapat Informasi Identitas Kependudukan telah diverifikasi, maka layanan aplikasi siap dinikmatin.

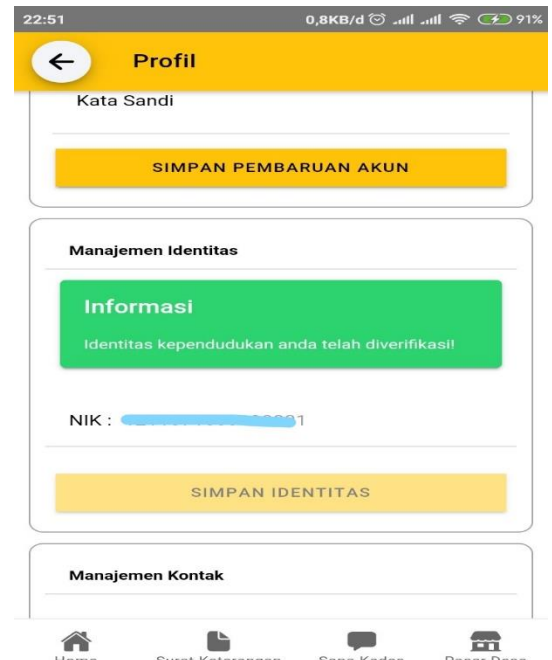

10. Selanjutnya saya beralih ke akun yang sudah terverfikasi sebelumnya, terdapat menu Surat Keterangan pada fitur ini menjelaskan terdapat beberapa surat-surat permohonan yang sebelumnya diajukan oleh akun ini sebelumnya dimana surat keterangan tersebut ditujukan pada Kades untuk ditandatangani secara digital dengan syarat surat disetujui oleh Bapak/ibu Kepala Desa.

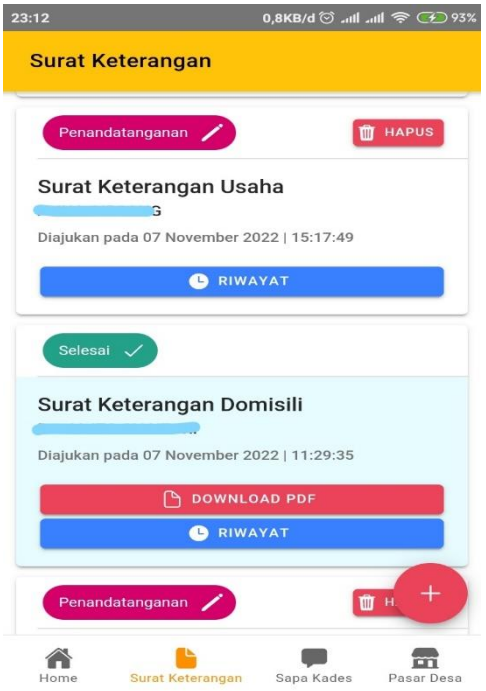

11. Pada menu Surat Keterangan terdapat ikon + fungsinya untuk menambahkan Surat Permohonan baru, pada fitur permohonan ini anda akan diminta mengisi form, silahkan tentukan nama pemohon (daftar nama-nama pemohon otomatis berisi 1 keluarga) lalu tentukan jenis surat dengan memilih surat-surat yang ada pada list, jika sudah Ajukan Permohonan.

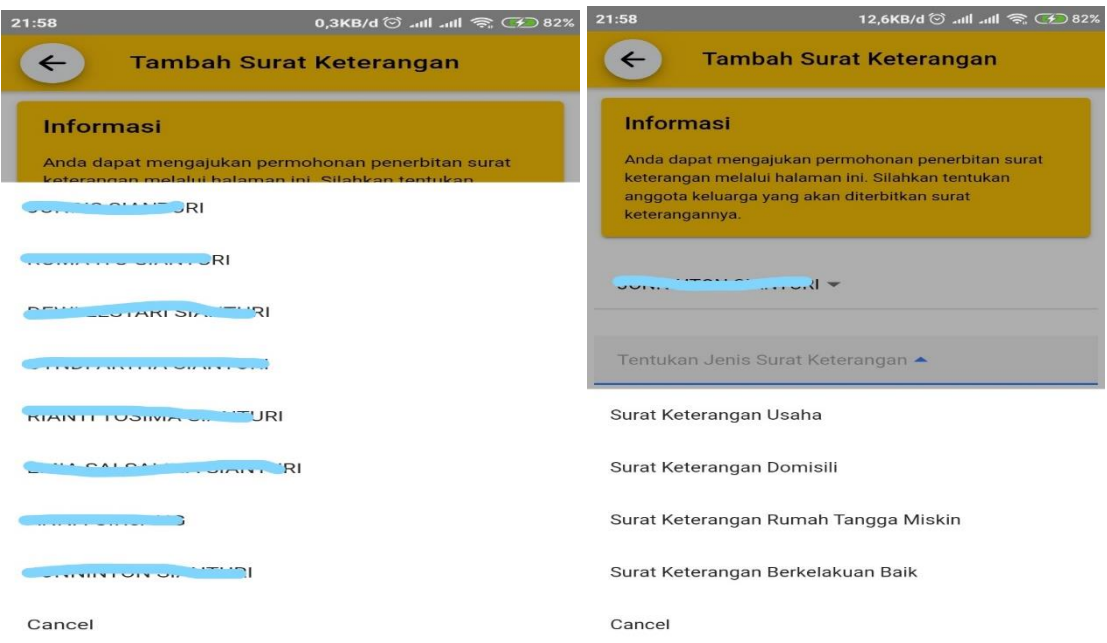

12. Berikut tampilan gambar 1 setelah mengajukan permohonan terdapat fitur Penandatanganan artinya anda diminta untuk menunggu pendandatanganan dari Kades, dan juga terdapat button RIWAYAT jika anda klik akan muncul seperti gambar sebelahnya yakni menerangkan proses Riwayat antara pemohon dan Kepala Desa.

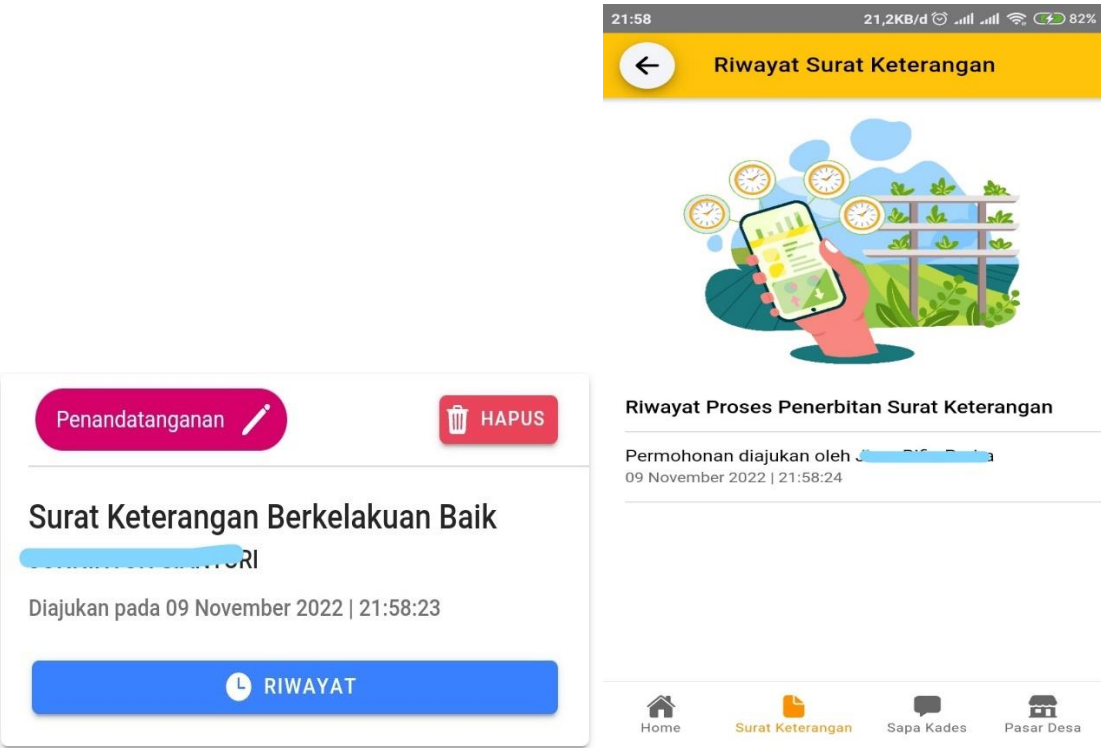

13. Karena permohonan yang dibuat belum ditandatangani, berikut kami beri contoh untuk surat permohonan yang sudah ditandatangani oleh Kades, begitu juga dengan riwayatnya.

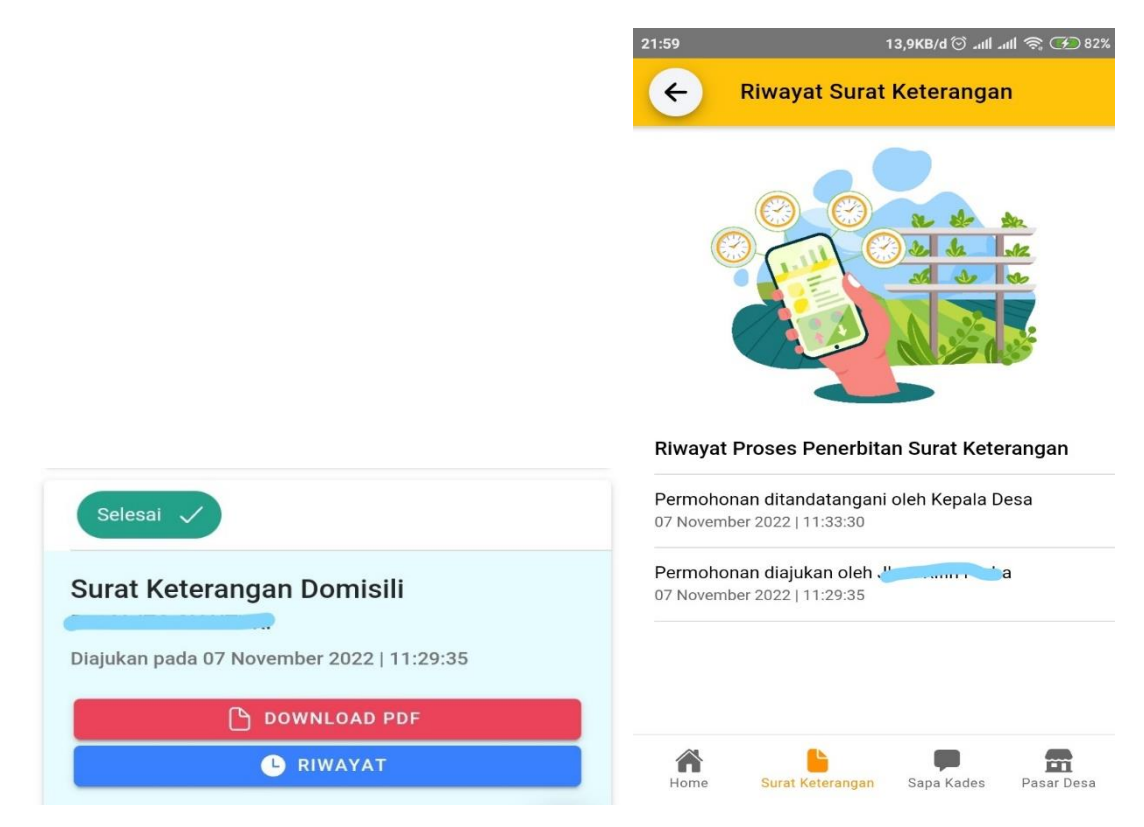

14. Pada gambar diatas terdapat button DOWNLOAD PDF maksudnya adalah menampilkan format Surat Keterangan Domisili yang sudah ditandatangani oleh Kades, dapat dilihat pada gambar dibawah format surat sudah lengkap dengan isi dari sipemohon. Terdapat juga qrbarcode yang dimana itu adalah bentuk tandatangan digital dari Kepala Desa, dan jika discan qrbarcode tersebut akan beralih ke SUKET ini lagi.

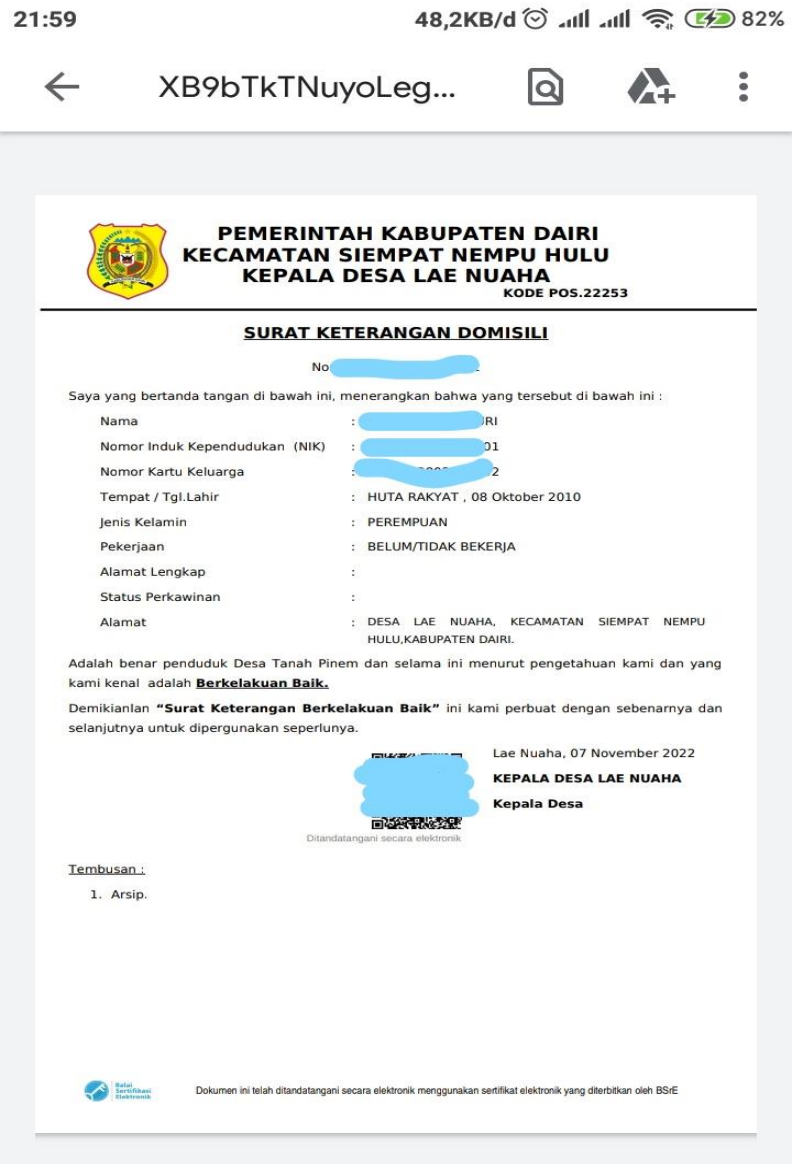

15. Selanjutnya terdapat menu Sapa Kades, pada fitur ini menjelaskan anda dapat melakukan percakapan ke seluruh Kepala Desa yang ada dikabupaten dairi dengan cara mengklik icon + maka akan diarahkan pada gambar 2, silahakan ketik nama desa dan telusuri lalu ketik pesan dan kirim, pesan anda akan muncul di notifikasi akun Bapak/ibu Kades, dapat dilihat pada gambar 3 Kades Lae Nuaha membalas pesan anda, selanjutnya anda dapat membalas kembali.

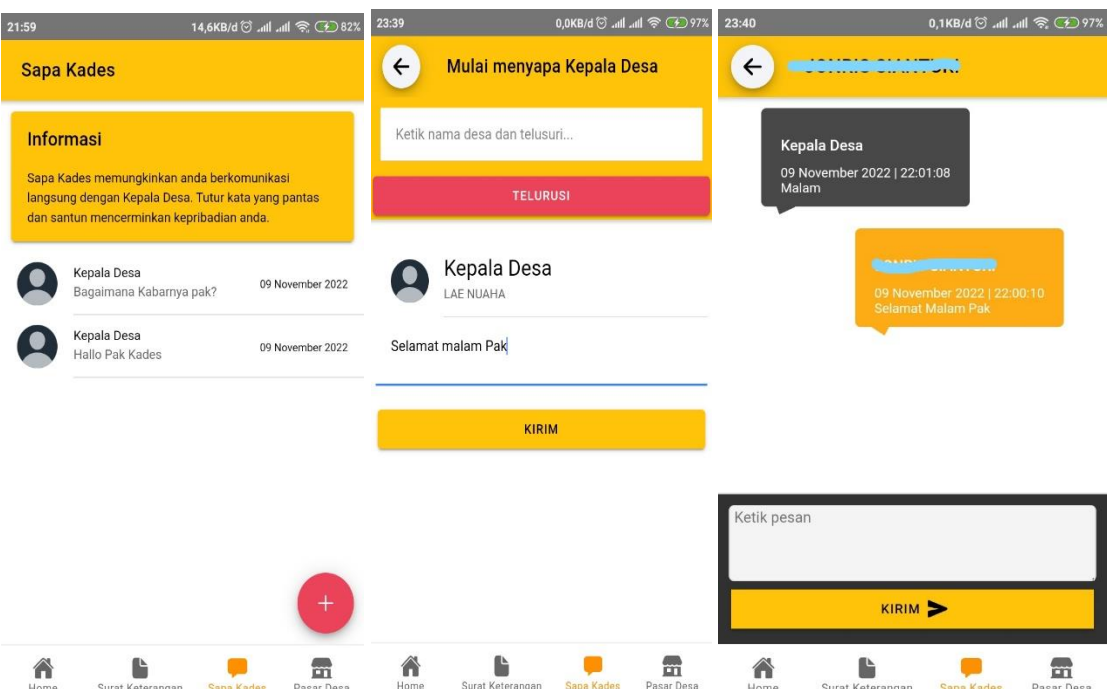

16. Selanjutnya terdapat menu Pasar Desa, fungsinya jika anda memiliki produk barang yang ingin diperjualbelikan aplikasi menyediakan fitur Pasar Desa, sebelumnya tedapat beberapa produk yang sudah ada ditayangkan oleh masarakat lain, jika anda ingin menayangkan produk berikut tata cara penggunaannya silahkan klik button PRODUK SAYA akan muncul produk yang sebelumnya anda post.

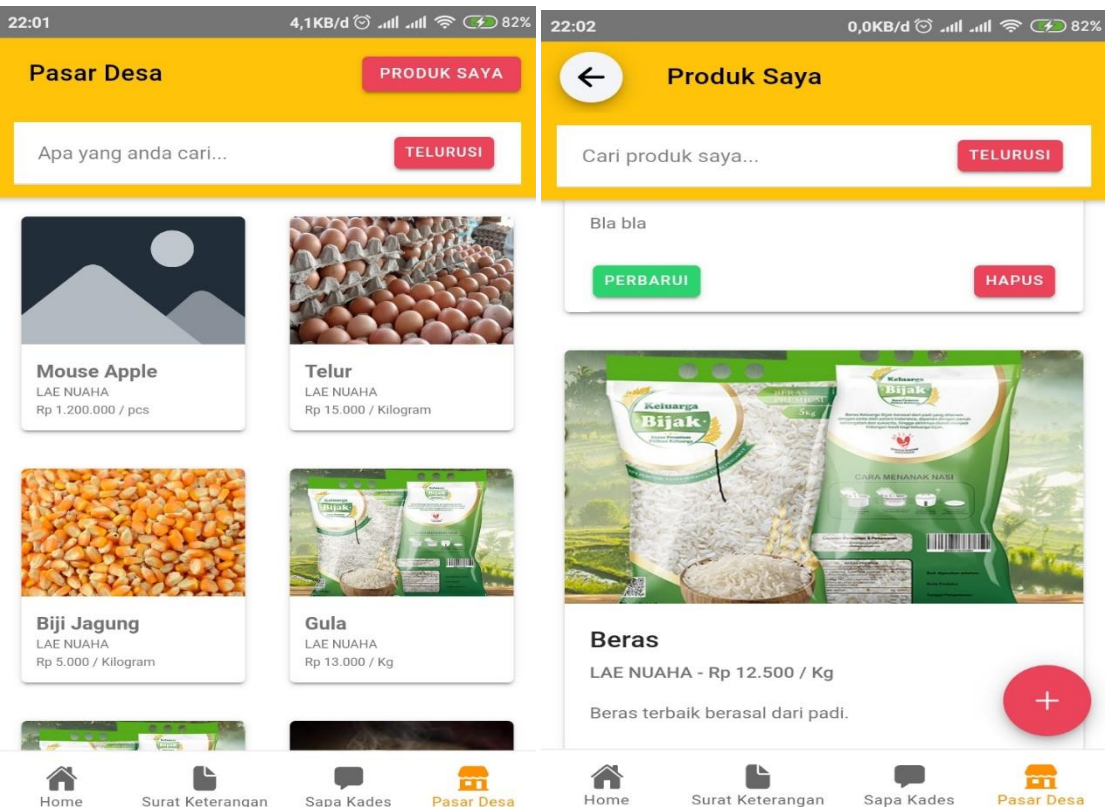

17. Pada gambar diatas terdapat ikon + fungsinya untuk menambahkan produk baru, silahkan diklik lalu lengkapi form tersebut dengan mengisi Nama Produk, Satuan, Harga per Satuan, dan Deskripsikan produk anda agar produk anda lebih menarik untuk dilihat dan memiliki minat para konsumen untuk membeli lalu simpan.

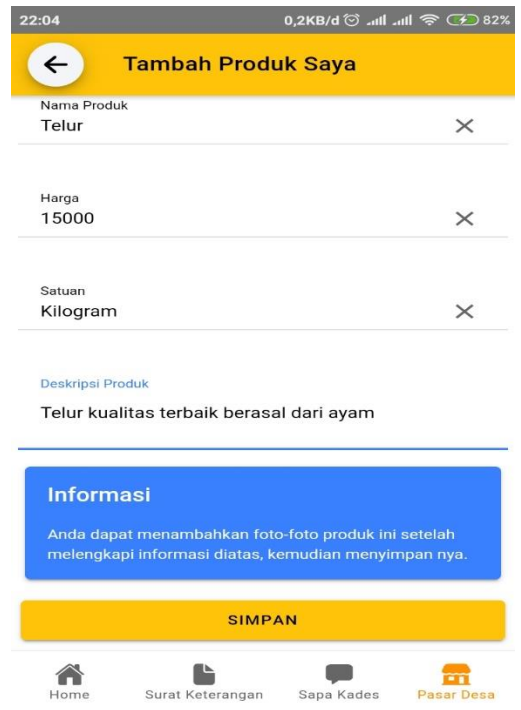

18. Selanjutnya jika ingin menambahkan foto produk, terdapat button PERBARUI silahkan klik lalu klik button Atur Foto Produk dan masukkan foto produk anda dengan syarat ukuran foto maksimum 2MB, terdapat 2 pilihan dalam mengambil gambar mulai ambil dari folder HP dan ambil foto secara langsung via kamera serta jika anda ingin menambahkan foto sebanyak apapun silahkan pilih file untuk diupload lalu simpan.

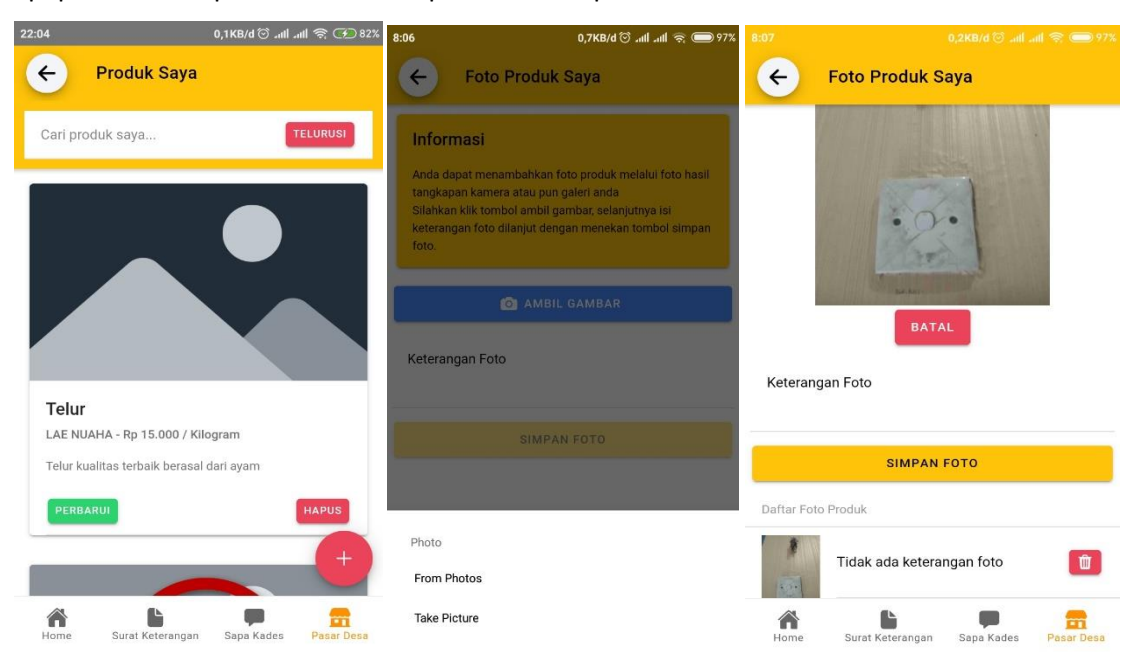

19. Setelah berhasil menambahkan produk anda dapat menghapus kembali produk tersebut jika merasa belum layak untuk diperdagangkan, caranya tinggal mengklik button HAPUS yang ada pada gambar dibawah ini.

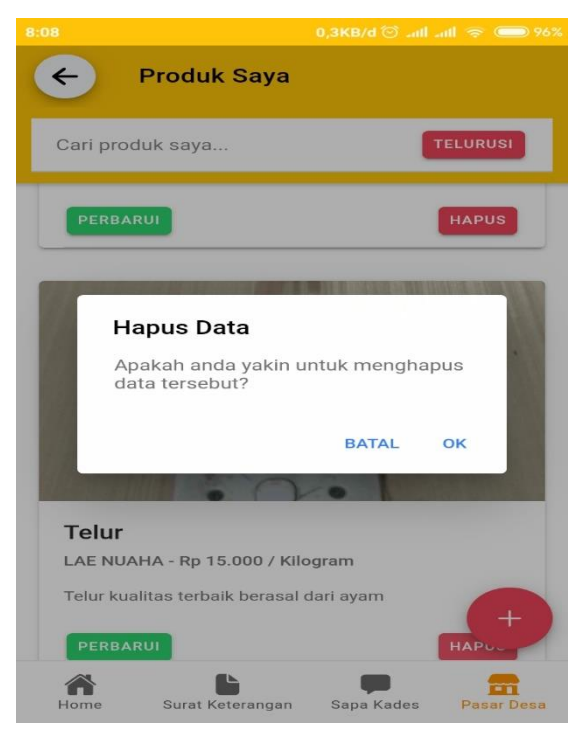

20. Produk yang anda hapus sebelumnya sepenuhnya belum terhapus, anda bisa restore/mengepost ulang produk tersebut dengan cara klik button RESTORE maka otomatis produk anda akan tayang kembali.

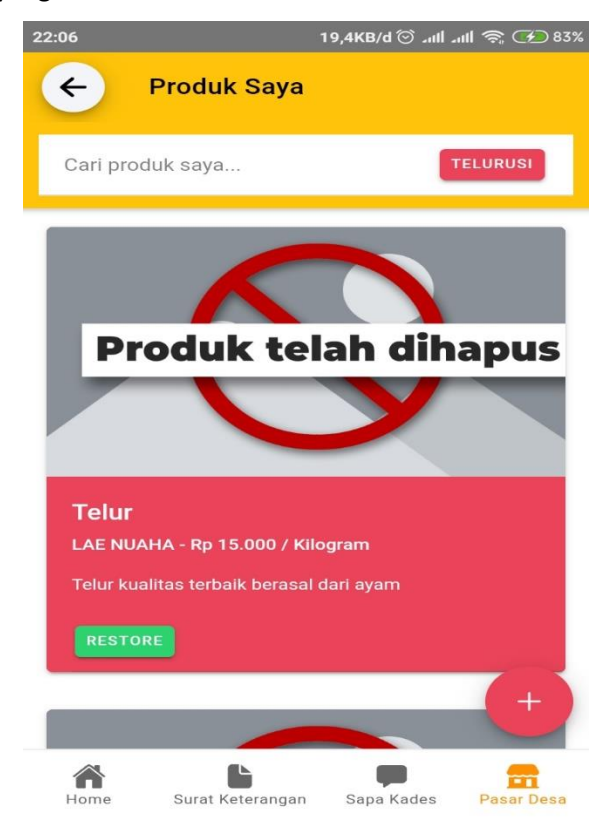

21. Tidak hanya menjual produk anda bisa melihat produk-produk lain dan jika tertarik ingin membeli terdapat kontak dan ikon(telpon) yang bisa dihubungi melalui WhattsApp, Pesan SMS, dan Telpon.

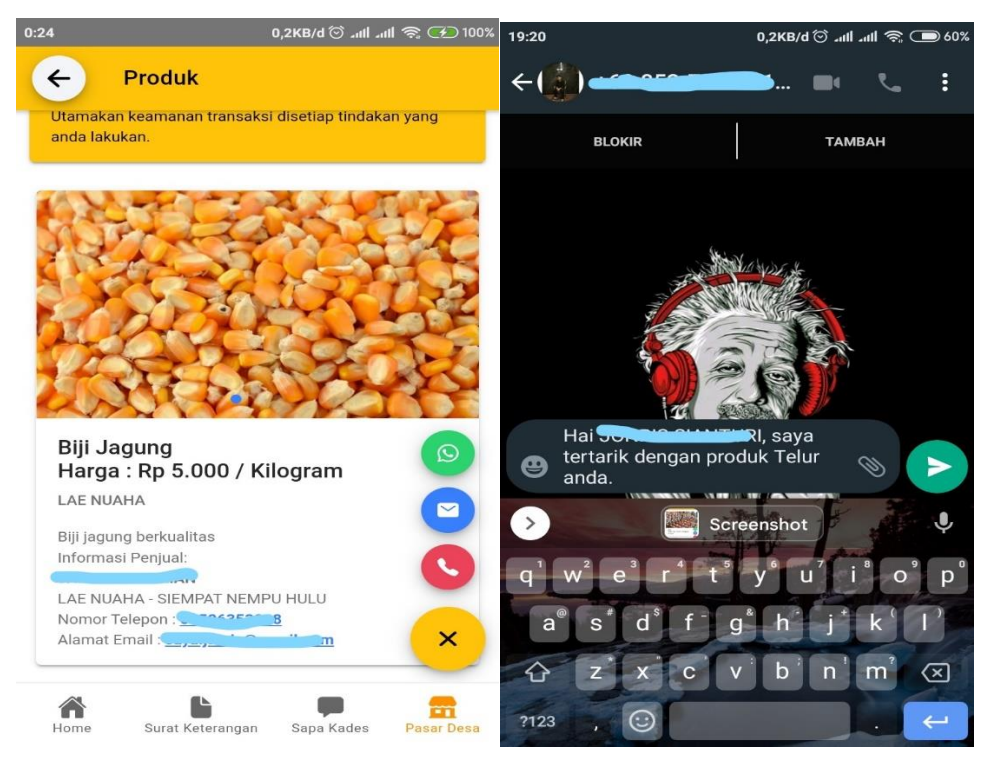

22. Aplikasi MyKuta juga menerapkan Notifikasi pemberitahuan jika sewaktu-waktu ada notif dari Kades yang sudah menandatangani permohonan SUKET anda ataupun membalas pesan Sapa Kades, maka suara Notifikasi pada HP akan muncul dengan syarat akun tidak boleh dikeluarkan lebih jelasnya dapat dilihat pada gambar dibawah ini.

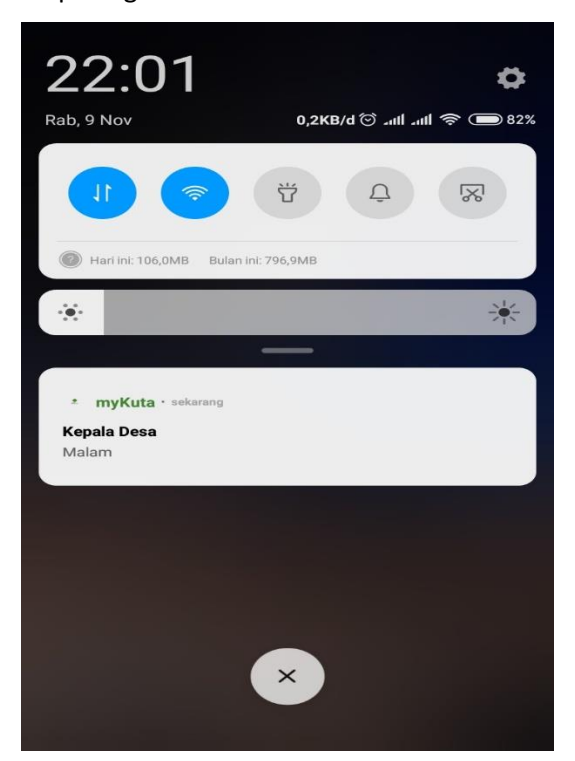

23. Jika sudah tidak ada keperluan akun bisa dikeluarkan dengan cara klik menu Profil scroll kebawah lalu klik button KELUAR, akan ada perintah yakin untuk keluar klik YA jika yakin dan BATAL untuk tidak. Terima Kasih.

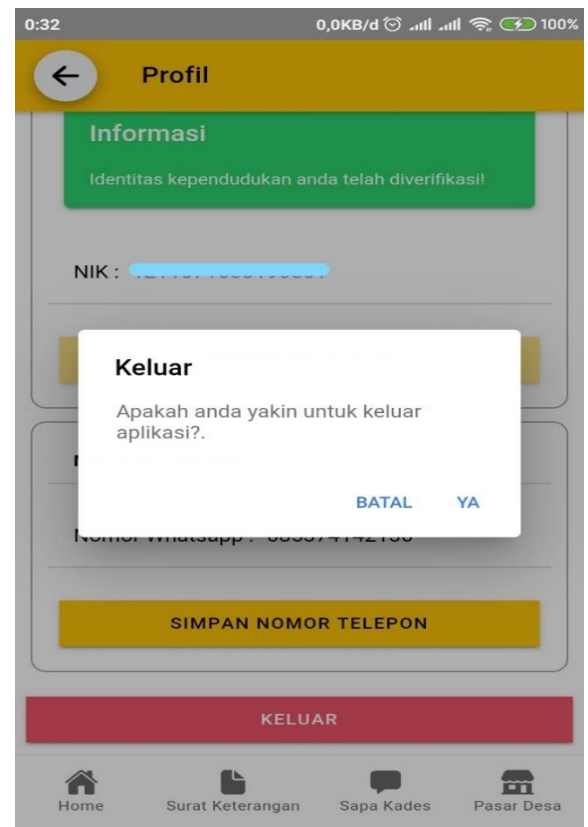